# **OpenEnterprise Expression Editor Reference Guide (V2.83)**

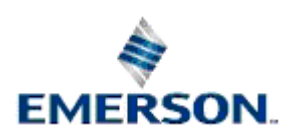

Remote Automation Solutions

Website: www.EmersonProcess.com/Remote

## **Contents**

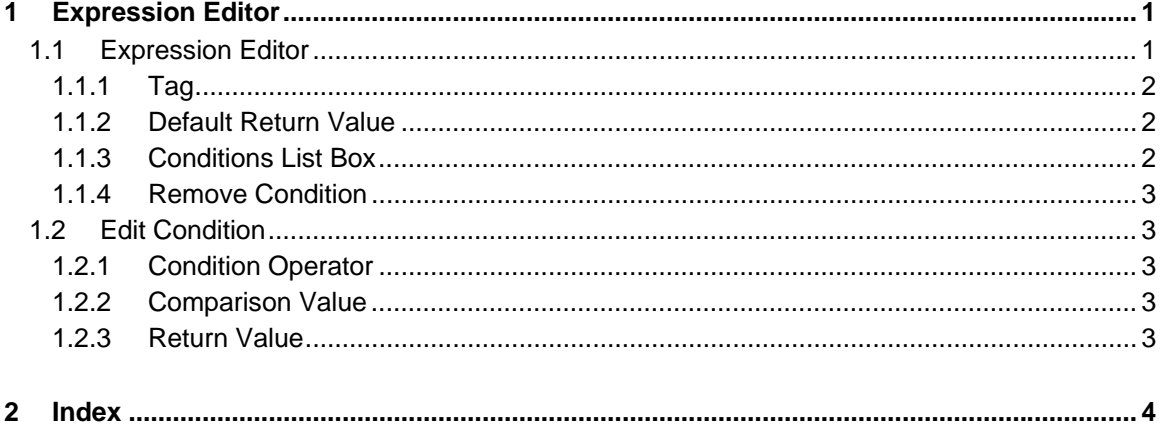

# <span id="page-2-1"></span><span id="page-2-0"></span>**1 Expression Editor**

The Expression editor allows the user to configure conditions to an OPC tag. As the conditions are built up using a graphical interface, an 'expression' is created.

In programming terms, a typical expression could have the meaning - "If the value of the OPC tag is greater than X then this property equals Y, if the value of the OPC tag equals A then this property equals B, else this property equals C". Simply, then, by selecting a tag and attaching conditions to it, an 'expression' is built.

Currently, the only OpenEnterprise component that makes use of the Expression editor is the Trend View. The Trend View uses expressions to control the colour of a pen's line and markers (see the example below).

In the display below, the pen and the marker are drawn in green while the value is greater than 75 or while the value is less than -50, otherwise they default to red.

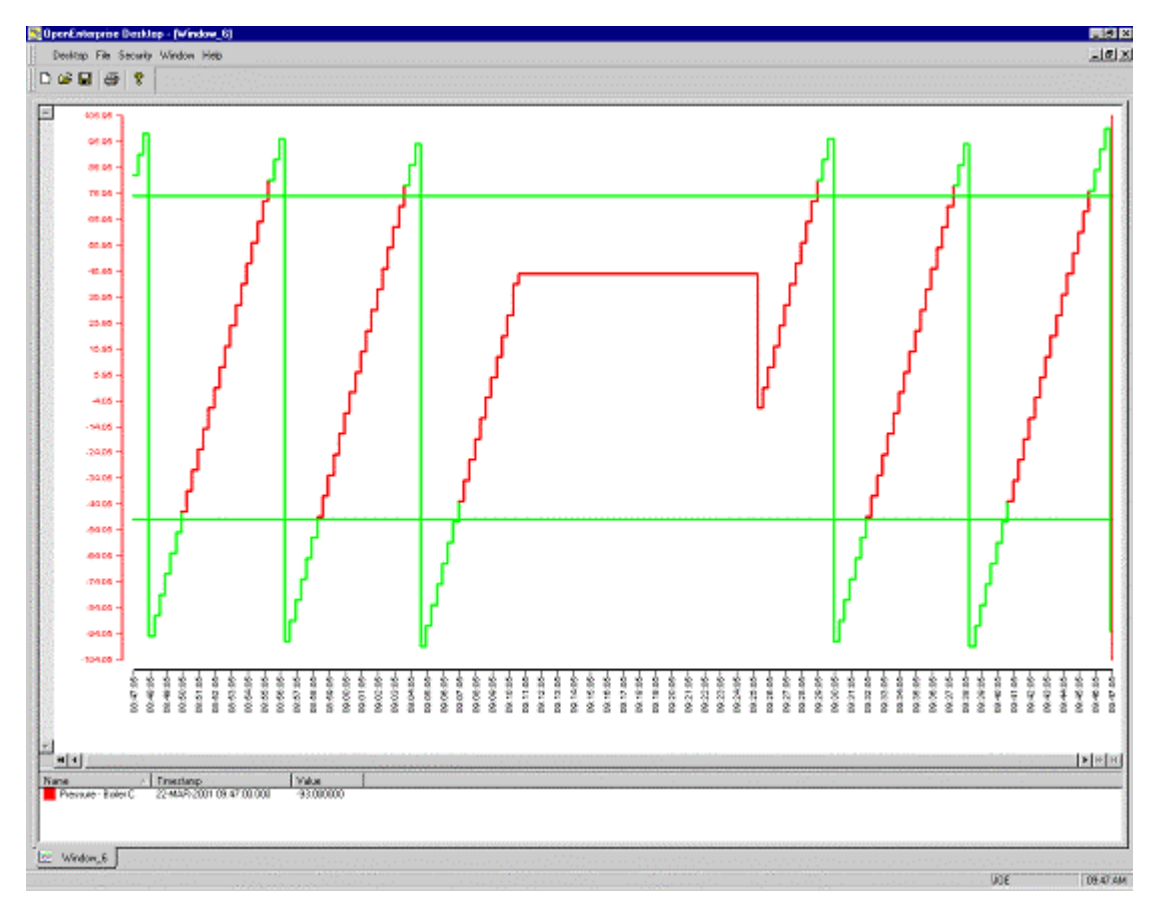

### <span id="page-2-2"></span>**1.1 Expression Editor**

This dialog enables you to configure Expressions which will control the color of the Pen depending on its value.

<span id="page-3-0"></span>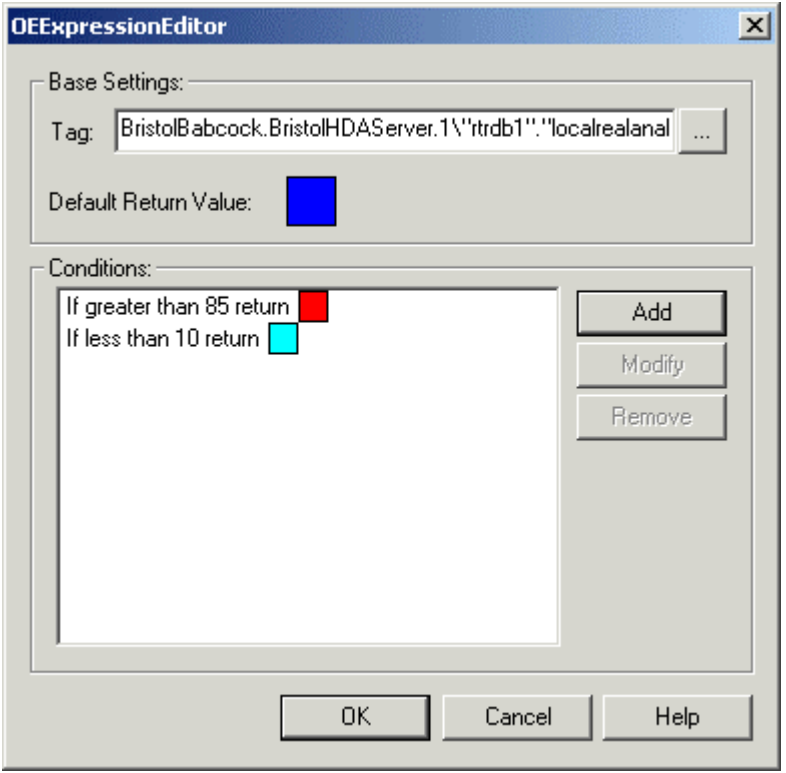

#### <span id="page-3-1"></span>**1.1.1 Tag**

This edit box contains the OPC/HDA tag that describes the expressions data source. Tags can be entered manually, dragged and dropped from other applications or obtained from the OE Tag Browser by clicking on the browser button to the right of this edit box.

For an example of how to drag-drop a realtime tag into a field see the Drag Drop Realtime Tag into Data Source Field topic.

For an example of how to drop a historical tag into this field see the Drag Drop a Historical Tag into a Field topic.

Alias Support

OE Expressions may contain aliases in either the tag edit box or the comparison value edit box. Aliases enable tags to be passed dynamically, based on user selection from one OE Component to another. More information on passing aliases as parameters between OE Components may be found in the OE Menus help file.

#### <span id="page-3-2"></span>**1.1.2 Default Return Value**

If none of the conditions are true then the returned value of the expression will be this value, which is the colour property of the selected Pen. Selection of the colour square will open a colour selector, which enables the user to change the default colour.

#### <span id="page-3-3"></span>**1.1.3 Conditions List Box**

This list box details the conditions that are attached to the expression. The conditions are evaluated in the order they appear going from top to bottom. This list box allows the user to change the order of the conditions (and hence the order of precedence) by dragging and dropping each condition to a new location in the list.

#### <span id="page-4-1"></span><span id="page-4-0"></span>**1.1.4 Remove Condition**

Removes the currently selected condition from the Conditions List.

#### <span id="page-4-2"></span>**1.2 Edit Condition**

This dialog enables you to configure the condition, value and returned Pen color for an Expression.

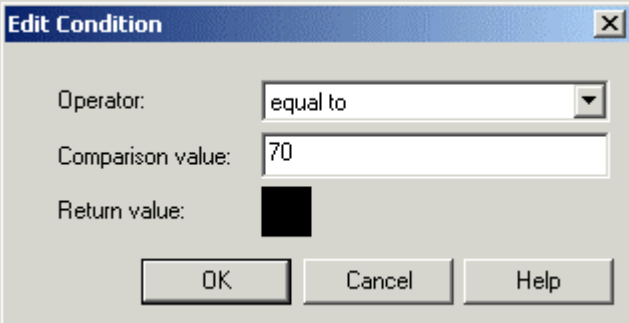

#### <span id="page-4-3"></span>**1.2.1 Condition Operator**

This list provides a selection of conditions or operators for the expression. The conditions available are:-

- Equal to;
- Greater than;
- Greater than or equal to;
- Less than;
- Less than or equal to;
- Not equal to.

#### <span id="page-4-4"></span>**1.2.2 Comparison Value**

This should be typed into the Comparison value field. It is the value that the Expression Editor will use to compare the current value of the tag in the Tag field using the Condition Operator.

#### <span id="page-4-5"></span>**1.2.3 Return Value**

If the coloured button is selected, a colour selection dialog is opened, and the user may choose a different Return Value colour.

# <span id="page-5-1"></span><span id="page-5-0"></span>**2 Index**

### 1 **C**

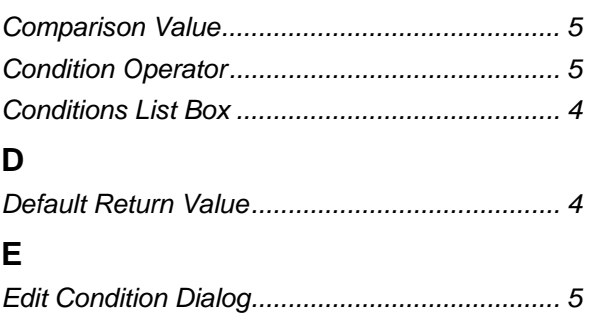

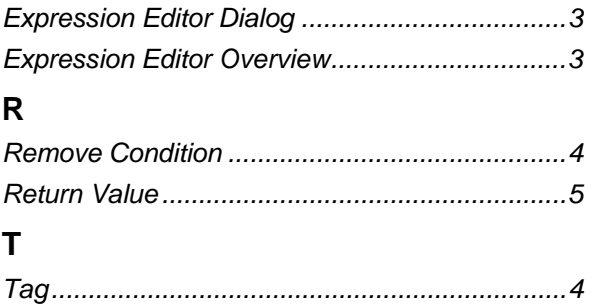

#### **DISCLAIMER**

Bristol, Inc., Bristol Babcock Ltd, Bristol Canada, BBI SA de CV and the Flow Computer Division , are wholly owned subsidiaries of Emerson Electric Co. doing business<br>as Remote Automation Solutions ("RAS"), a division of E

The contents of this publication are presented for informational purposes only. While every effort has been made to ensure informational accuracy, they are not to be construed as warranties or guarantees, express or implied, regarding the products or services described herein or their use or applicability. RAS reserves the right to<br>modify or improve the designs or specifications of suc request. RAS does not assume responsibility for the selection, use or maintenance of any product. Responsibility for proper selection, use and maintenance of any RAS product remains solely with the purchaser and end-user.

Engineered and supported by:

Remote Automation Solutions,

Blackpole Road, Worcester, WR3 8YB, UK

Registered office: Meridian East, Leicester, LE19 1UX

Registered in England and Wales, Registration No. 00671801

VAT Reg No. GB 705 353 652

**Emerson Process Management Remote Automation Solutions**  1100 Buckingham St Watertown, CT 06795 T 1 (860) 945 2200 F 1 (860) 945 2278 www.EmersonProcess.com/Remote binfo@EmersonProcess.com

**Emerson Process Management Remote Automation Solutions**  Blackpole Road Worcester, WR3 8YB T 44 (0) 1905 856848 F 44 (0) 1905 856930 www.EmersonProcess.com/Remote oedsupport@EmersonProcess.com

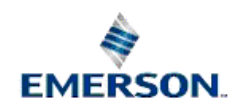

© 2001-2012 Remote Automation Solutions, division of Emerson Process Management. All rights reserved.